## **NALAGANJE FOTOGRAFIJ V SPLETNO UČILNICO ARNES XOOLTIME S TELEFONA:**

1. VPIŠETE SE V EASISTENTA, NATO NA LEVI STRANI KLIKNETE PRIPOMOČKI IN NA DRUGEM MESTU NAJDETE MOŽNOST SPLETNA UČILNICA (X).

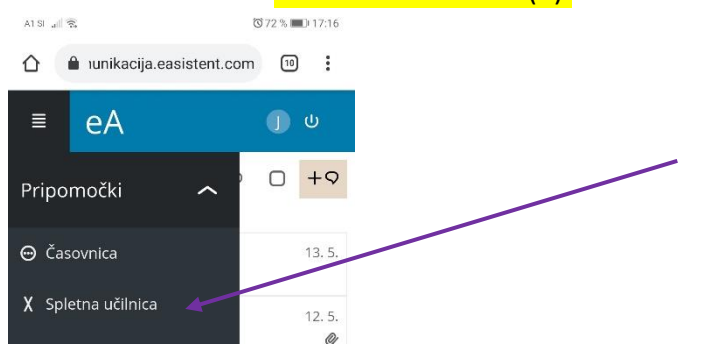

2. V SPLETNI UČILNICI VAM UČITELJI POSAMEZNIH PREDMETOV USTVARIJO SVOJO UČILNICO, NPR. RAP-NEMŠČINA, TJA 1, R DVOR ... KLIKNETE NA ŽELJENI PREDMET, KJER ŽELITE ODDATI NALOGO.

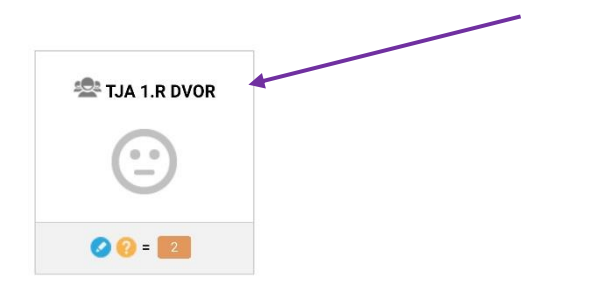

3. TUKAJ VAM UČITELJI V RAZLIČNIH OBJAVAH ZAPIŠEJO RAZNA NAVODILA, RAZLAGE, OBJAVLJAJO SLIKE, POVEZAVE DO POSNETKOV IN PODOBNO (ZNAK: MODRO PISALO). VČASIH ZAPIŠEJO TUDI NAVODILA NALOG ZA UČENCE. V TEM PRIMERU NALOGO (STRAN V ZVEZKU, IZDELEK, FOTOGRAFIJO DEJAVNOSTI ...) FOTOGRAFIRAJTE IN JO PRIPNITE V UČITELJEVO OBJAVO (ZNAK: ORANŽEN VPRAŠAJ). KLIKNITE POLJE »SEM ODLOŽI DATOTEKO ...«.

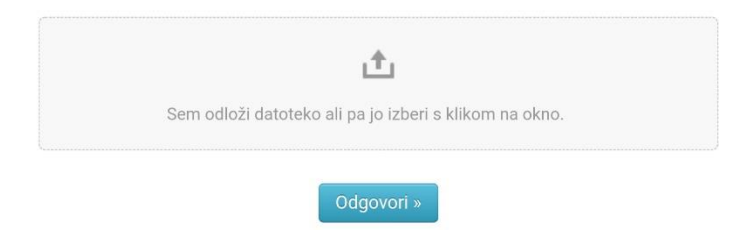

4. NATO VAS VPRAŠA. KATERO FOTOGRAFIJO ŽELITE IZBRATI - POIŠČETE JO V ENI IZMED MAP V TELEFONU (OBIČAJNO DATOTEKE: GALERIJA):

Izherite deianie

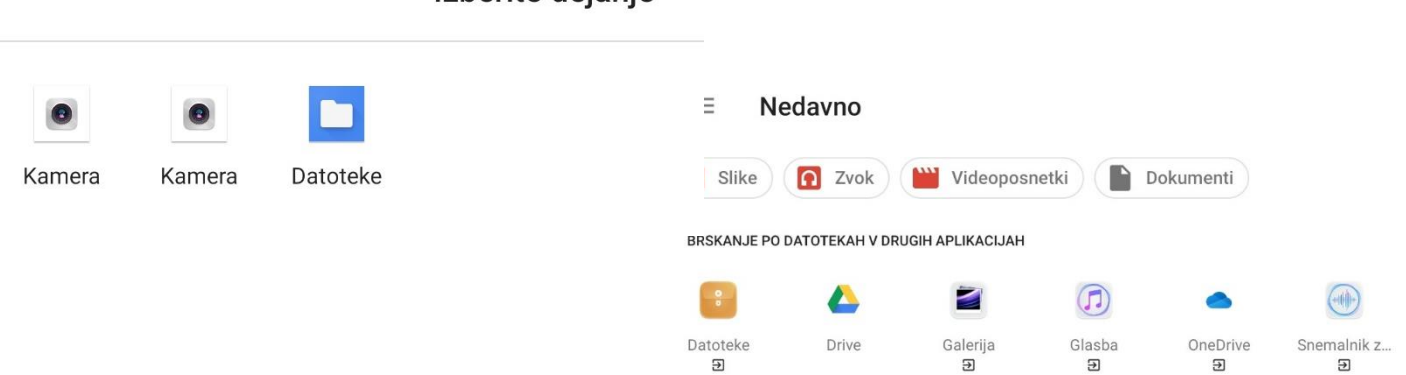

**5.** KO NAJDETE PRAVO FOTOGRAFIJO, KLIKNETE NA IZBERI ( OZ. ZNAK KLJUKICA):

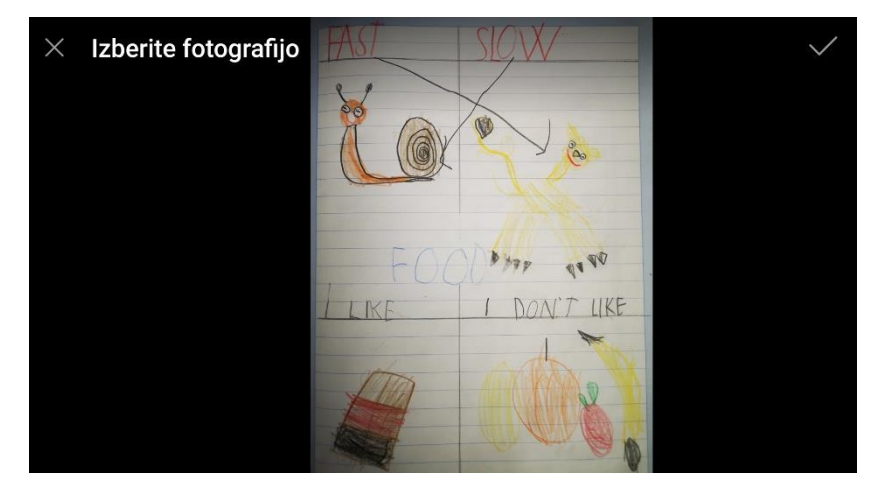

**6.** IZBRANA FOTOGRAFIJA JE NATO VIDNA SPODAJ LEVO.

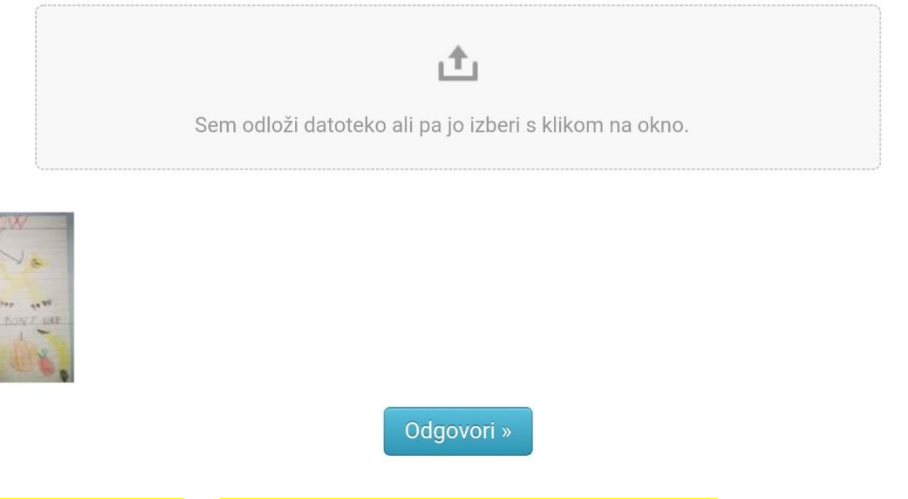

## KLIKNETE ODGOVORI IN FOTOGRAFIJO BO DODALO V OBJAVO UČITELJA.

ZGORAJ DESNO BI POTEM MORALI VIDETI ZAPIS V ZELENEM OKVIRČKU "NALOGO SI OPRAVIL".

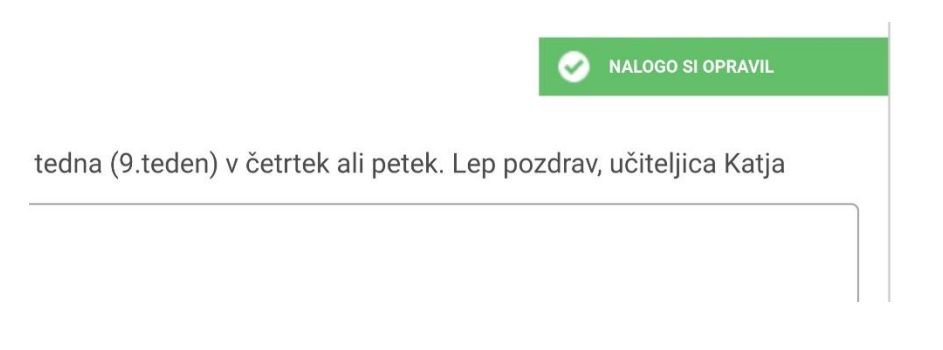

Pripravila: Sanja Nose, prof.